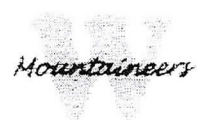

# Waynesville Middle School 2020-2021 Athletic Participation Information

## CREATING AN ACCOUNT PROCESS:

### A parent/guardian should use this link:

https://www.familyid.com/organizations/waynesville-middle-school

## Follow these steps:

- 1. To find the program, use the link above, provided by Waynesville Middle School, and select the registration form under the word **Programs**.
- 2. Next click on the blue Register Now button and scroll, if necessary, to the Create Account/Log In blue buttons. If this is your first time using FamilyID, click Create Account. Click Log In, if you already have a FamilyID account.

#### NOTE:

If you previously registered under the account you are currently logged into, you will be greeted with a "Welcome back!" message and will be able to select the athlete and the information you previously entered will automatically populate. Review and update all of the information, as there have been some changes from last year. If you have NEVER registered under the account you are currently logged into, please provide all of the required answers. PLEASE GO THROUGH AND ADJUST ALL DATES AS THEY ARE LAST YEARS!!!!

- 3. Create your secure FamilyID account by entering the account owner's (this will be the parent/guardian's information) First and Last names, e-mail address, and password. Select I Agree to the FamilyID Terms of Service. Click Create Account.
- 4. You will receive an email with a link to activate your new account. If you don't see the email, check your e-mail's filters (spam, junk, etc.)
- 5. Click on the link provided in the activation e-mail, which will log you in to FamilylD.com

# REGISTRATION PROCESS:

- 1. After creating an account, log in to FamilylD.com
- 2. On the Dashboard, type "Waynesville Middle School" into the search box and select North Carolina as the state, and FIND
- 3. Under the Featured Organizations, select Waynesville Middle School
- 4. Under Programs, select Waynesville Middle School 2020-2021 Athletic Registration
- 5. Once in the registration form, read the instructions given and complete the information requested. AII fields with a red \* are required to have an answer.
- 6. Click the **Continue** button when your form is complete.
- 7. Review your registration summary.
- 8. Click the **Submit** button

## \*\*\*\*PLEASE SUBMIT A HARD COPY OF THE PHYSICAL TO THE ATHLETIC TRAINER\*\*\*\* \*\*\*\*FAMILY ID REGISTRATION MUST BE DONE IN ORDER TO PARTICIPATE IN ATHLETICS\*\*

If you do not have access to a computer please notify the Athletic Trainer or Athletic Director, and hand in hard copies of all the paperwork.